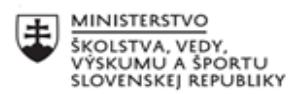

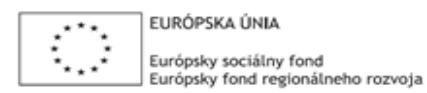

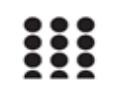

OPERAČNÝ PROGRAM ĽUDSKÉ ZDROJE

# **Správa o činnosti pedagogického klubu**

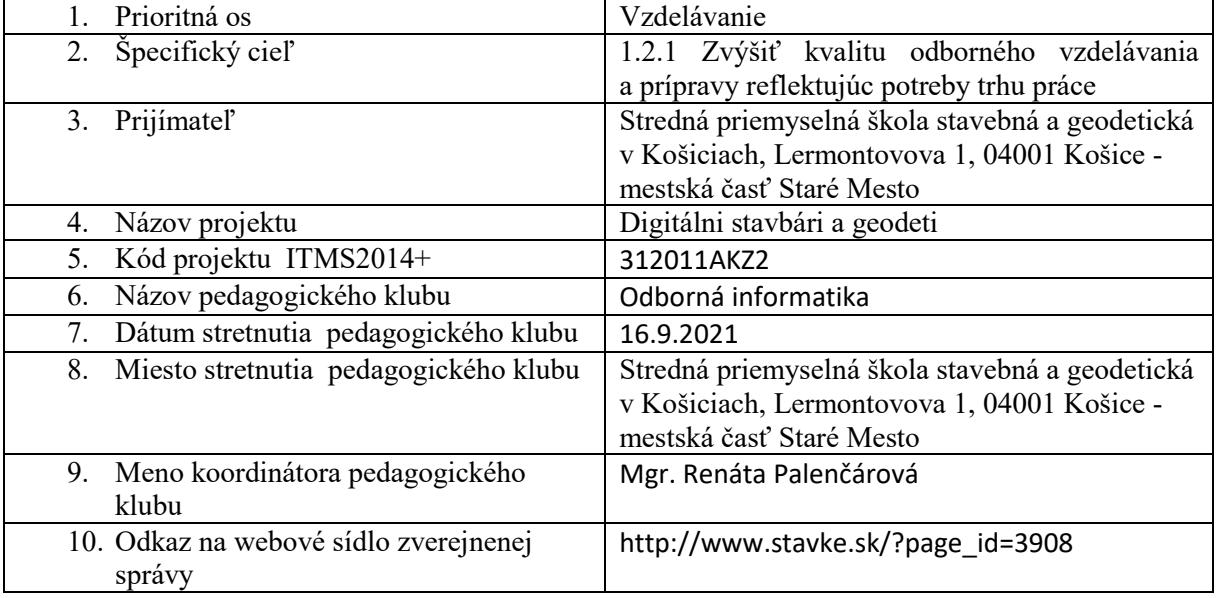

#### 11. **Manažérske zhrnutie:**

krátka anotácia:

Predstavenie terminológie a náplne práce klubu Úvod do GeoGebry.

kľúčové slová : GeoGebra,

12. **Hlavné body, témy stretnutia, zhrnutie priebehu stretnutia:** -GeoGebra - voľne šíriteľný dynamický matematický softvér, ktorý spája algebru, geometriu a matematickú analýzu. -je využiteľný nielen na hodinách matematiky, ale aj na deskriptívnej geometrii a na odborných predmetoch Terminológia: -Panel nástrojov obsahuje všetky základné nástroje na rysovanie a modelovanie<br>
Súbor Úpravy Vzhľad Nastavenia Nástroje Okno Nápoveda  $\boxed{\mathbb{R}} \begin{array}{c} \begin{array}{c} \begin{array}{c} \mathbb{R} \\ \end{array} \end{array} \begin{array}{c} \begin{array}{c} \mathbb{R} \\ \end{array} \end{array} \begin{array}{c} \begin{array}{c} \mathbb{R} \\ \end{array} \end{array} \begin{array}{c} \begin{array}{c} \mathbb{R} \\ \end{array} \end{array} \begin{array}{c} \begin{array}{c} \mathbb{R} \\ \end{array} \end{array} \begin{array}{c} \begin{array}{c} \mathbb{R} \\ \end{array} \end{array} \begin{array}{c} \begin{array}{c} \mathbb{R$ -výhodou je slovenský jazyk a pri každej ikonke vysvetlenie načo slúži **R** A A **POHYB** – premiestnenie alebo vyznačnie objektov  $\overline{\mathbb{Q}}$  Pohyb **Premiestnúť** okolo bodu Volný tvar Nástroj pero

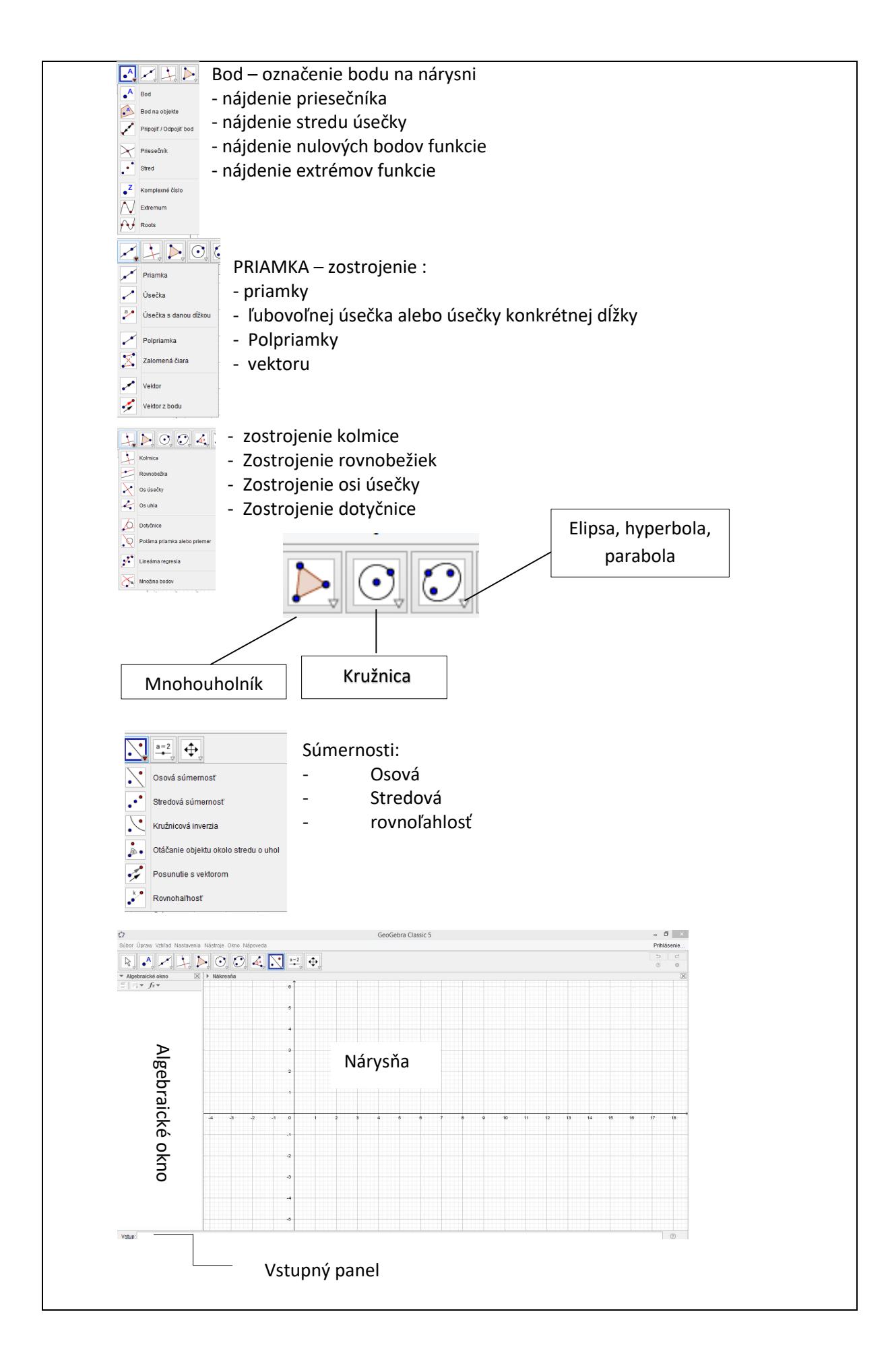

#### 13. **Závery a odporúčania:**

Stretnutie prebiehalo v súlade s rámcovým programom.

Počas stretnutia sme si prešli všetky dôležité ikony - hlavne nie, ktoré budeme využívať pri konkrétnych úlohách. Hľadali sme využitie programu v odborných predmetoch. Odporúčanie:

Viac pracovať vo voľnom čase v programe – tým sa nadobudnuté nové vedomosti ľahšie uchovajú. Nájsť vo svojich predmetoch uplatnenie programu.

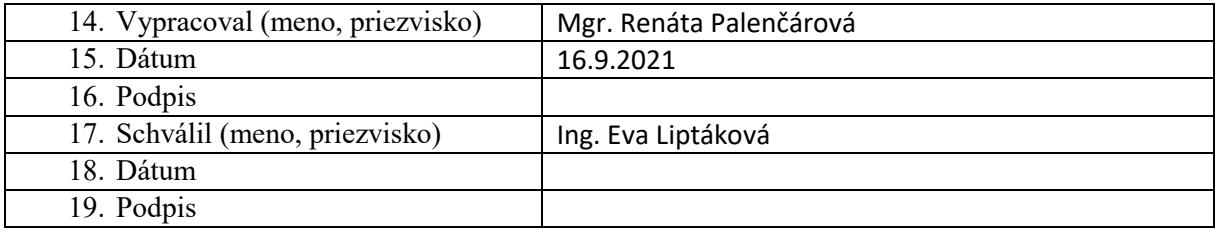

#### **Príloha:**

Prezenčná listina zo stretnutia pedagogického klubu

Stretnutie prebehlo online.

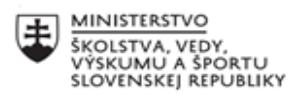

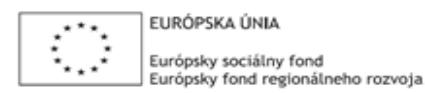

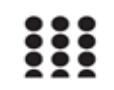

OPERAČNÝ PROGRAM ĽUDSKÉ ZDROJE

# **Správa o činnosti pedagogického klubu**

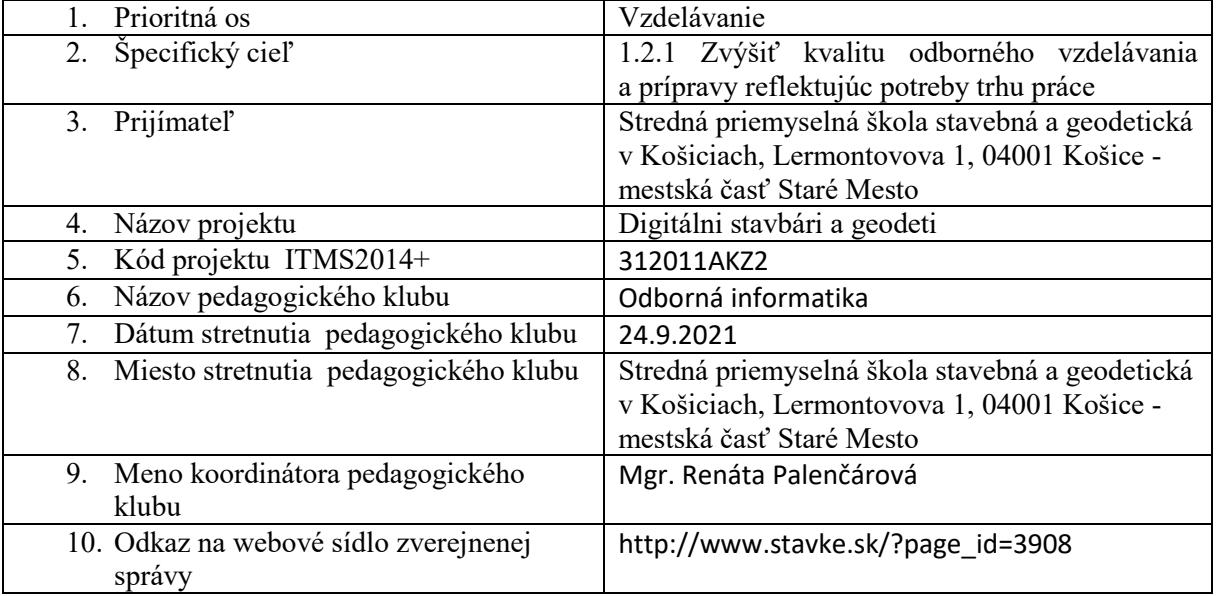

11. **Manažérske zhrnutie:** krátka anotácia: Grafický náhľad 3D. CAS. Tabuľky. kľúčové slová : GeoGebra, 3D, CAS, tabuľka,

#### 12. **Hlavné body, témy stretnutia, zhrnutie priebehu stretnutia:**  $\mathbf{x}$

- umožňuje používať CAS (systém počítačovej algebry) od GeoGebry na symbolické výpočty
- pozostáva z buniek so vstupným poľom v hornej časti a výstupným displejom v spodnej časti - vstupné polia môžete použiť rovnakým spôsobom ako bežný [vstupný panel](https://wiki-geogebra-org.translate.goog/en/Input_Bar?_x_tr_sl=en&_x_tr_tl=sk&_x_tr_hl=sk&_x_tr_pto=sc) s nasledujúcimi
- rozdielmi:
	- môžete použiť premenné, ktorým nebola priradená žiadna hodnota
	- =sa používa na rovnice a :=priradenia
	- násobenie je potrebné explicitne označiť
- Klávesové skratky pre priamy vstup:
- namiesto klávesových skratiek môžete použiť aj zodpovedajúce [nástroje](https://wiki-geogebra-org.translate.goog/en/CAS_Tools?_x_tr_sl=en&_x_tr_tl=sk&_x_tr_hl=sk&_x_tr_pto=sc) na paneli s nástrojmi [CAS View](https://wiki-geogebra-org.translate.goog/en/CAS_View?_x_tr_sl=en&_x_tr_tl=sk&_x_tr_hl=sk&_x_tr_pto=sc#CAS_View_Toolbar) .
- **Enter :** Vyhodnotí váš vstup. (Vždy sa vyhodnocujú úlohy, napr a := 5, výstup môžete potlačiť bodkočiarkou na konci vstupu, napr a := 5;)

− **Uvoľniť názov :** Delete[b]na opätovné uvoľnenie názvu premennej. Predefinovať premennú alebo funkciu : Premennú alebo funkciu môžete predefinovať, ale musíte tak urobiť v tej istej bunke , inak sa bude považovať za novú premennú a automaticky sa premenuje. Rovnice

#### Môžete napísať rovnice pomocou jednoduchého rovná znamenia, napr  $3x + 5 = 7$ .

- − **Aritmetické operácie :** Môžete vykonávať aritmetické operácie s rovnicami, čo je užitočné pri ručnom riešení rovníc. (Príklad:  $(3x + 5 = 7)$  - 5 odčíta 5 z oboch strán rovnice.)
- − **Extrahovanie jednej strany :**
- − extrahujeme ľavú alebo pravú stranu rovnice pomocou príkazov LeftSide[]a RightSide[]. (Príklad: LeftSide[3x + 5 = 7] vráti 3 x + 5 a RightSide[3x + 5 = 7] vráti 7)

#### Riadkové referencie

Na ďalšie riadky v zobrazení <sup>x=</sup> CAS môžete odkazovať dvoma spôsobmi:

- − **Statické odkazy na riadky** skopírujú výstup a nebudú aktualizované, ak sa odkazovaný riadok následne zmení
	- #: Kopíruje predchádzajúci výstup.
	- #5: Skopíruje výstup riadku 5.
- − **Odkazy na dynamické riadky** vkladajú odkaz na iný riadok namiesto skutočného výstupu, a preto sa aktualizujú, ak sa odkazovaný riadok následne zmení
- \$: Vloží odkaz na predchádzajúci výstup.
- \$5: Vloží odkaz na výstup riadku 5

#### Príkazy CAS

- príkazy možno použiť na vytváranie objektov v zobrazení **×** CAS
- ak začnete písať názov príkazu do vstupného poľa a GeoGebra vám ponúkne zoznam príkazov, ktoré zodpovedajú vášmu vstupu.
- Úplný zoznam príkazov nájdete v časti [Príkazy CAS](https://wiki-geogebra-org.translate.goog/en/CAS_Commands?_x_tr_sl=en&_x_tr_tl=sk&_x_tr_hl=sk&_x_tr_pto=sc) .
- Panel s nástrojmi zobrazenia CAS

$$
= \alpha \sim 15 \ (1)
$$

Používateľské rozhranie zobrazenia 3D grafiky

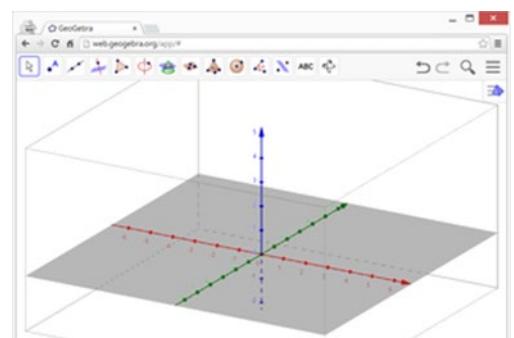

- v predvolenom nastavení je zobrazenie 3D grafiky otvorené vedľa zobrazenia  $\mathcal N$  [algebry](https://wiki-geogebra-org.translate.goog/en/Algebra_View?_x_tr_sl=en&_x_tr_tl=sk&_x_tr_hl=sk&_x_tr_pto=sc) - v spodnej časti okna GeoGebra zobrazuje buď [vstupná lišta](https://wiki-geogebra-org.translate.goog/en/Input_Bar?_x_tr_sl=en&_x_tr_tl=sk&_x_tr_hl=sk&_x_tr_pto=sc) (GeoGebra Desktop), alebo je [vstupné pole](https://wiki-geogebra-org.translate.goog/en/Input_Field?_x_tr_sl=en&_x_tr_tl=sk&_x_tr_hl=sk&_x_tr_pto=sc) integrované priamo v zobrazení N<br>[Algebra](https://wiki-geogebra-org.translate.goog/en/Algebra_View?_x_tr_sl=en&_x_tr_tl=sk&_x_tr_hl=sk&_x_tr_pto=sc) - [3D grafiky View Panel nástrojov](https://wiki-geogebra-org.translate.goog/en/3D_Graphics_Tools?_x_tr_sl=en&_x_tr_tl=sk&_x_tr_hl=sk&_x_tr_pto=sc) sa zobrazí v

hornej časti okna GeoGebra, s  $\Box \vec{\Box}$  Undo / Redo tlačidiel v pravom hornom rohu.

#### Prispôsobenie zobrazenia 3D grafiky

- 3D grafické zobrazenie si môžete prispôsobiť podľa matematickej témy, s ktorou chcete  $\triangle$ pracovať.
- Základné nastavenie je možné zmeniť pomocou [3D Graphics View Style Bar](https://wiki-geogebra-org.translate.goog/en/Style_Bar?_x_tr_sl=en&_x_tr_tl=sk&_x_tr_hl=sk&_x_tr_pto=sc#3D_Graphics_View_Style_Bar) (napr. zobrazenie súradnicových osí, xOy -rovina, mriežka). Okrem toho [dialógové okno](https://wiki-geogebra-org.translate.goog/en/Preferences_Dialog?_x_tr_sl=en&_x_tr_tl=sk&_x_tr_hl=sk&_x_tr_pto=sc)  [Predvoľby](https://wiki-geogebra-org.translate.goog/en/Preferences_Dialog?_x_tr_sl=en&_x_tr_tl=sk&_x_tr_hl=sk&_x_tr_pto=sc) poskytuje ďalšie možnosti prispôsobenia zobrazenia 3D grafiky . Môžete tiež [zmeniť rozloženie](https://wiki-geogebra-org.translate.goog/en/GeoGebra_5.0_Desktop_vs._Web_and_Tablet_App?_x_tr_sl=en&_x_tr_tl=sk&_x_tr_hl=sk&_x_tr_pto=sc#Customizing_the_Layout_of_the_User_Interface) používateľského rozhrania GeoGebry podľa svojich potrieb.

## Vytváranie matematických objektov

#### **Stavby s myšou**

- môžete pomocou myši vytvárať geometrické konštrukcie v 3D grafickom zobrazení
- vyberte ľubovoľný konštrukčný nástroj z panela s nástrojmi zobrazenia 3D grafiky a prečítajte si nápovedu poskytnutú v zobrazení 3D grafiky, aby ste zistili, ako používať vybraný [nástroj](https://wiki-geogebra-org.translate.goog/en/3D_Graphics_Tools?_x_tr_sl=en&_x_tr_tl=sk&_x_tr_hl=sk&_x_tr_pto=sc) .

každý objekt, ktorý vytvoríte v zobrazení 43D grafiky, má tiež algebraické znázornenie v zobrazení  $\mathbb N$  [algebry](https://wiki-geogebra-org.translate.goog/en/Algebra_View?_x_tr_sl=en&_x_tr_tl=sk&_x_tr_hl=sk&_x_tr_pto=sc) .

Ak chcete vytvoriť nový bod v 3-rozmernom priestore, musíte...

- kliknite a podržte tlačidlo myši (klepnite a podržte), aby ste určili jeho súradnice x a y , potom
- potiahnite bod nahor alebo nadol, aby ste zmenili súradnicu z a
- uvoľnite kliknutie (klepnutie), keď dosiahnete požadované súradnice.

Panel s nástrojmi zobrazenia 3D grafiky

- ikona na paneli s [nástrojmi](https://wiki-geogebra-org.translate.goog/en/Toolbar?_x_tr_sl=en&_x_tr_tl=sk&_x_tr_hl=sk&_x_tr_pto=sc) predstavuje [panel](https://wiki-geogebra-org.translate.goog/en/Toolbar?_x_tr_sl=en&_x_tr_tl=sk&_x_tr_hl=sk&_x_tr_pto=sc) s [nástrojmi,](https://wiki-geogebra-org.translate.goog/en/Tools?_x_tr_sl=en&_x_tr_tl=sk&_x_tr_hl=sk&_x_tr_pto=sc#Toolboxes) ktorý obsahuje výber súvisiacich [konštrukčných](https://wiki-geogebra-org.translate.goog/en/Tools?_x_tr_sl=en&_x_tr_tl=sk&_x_tr_hl=sk&_x_tr_pto=sc) nástrojov
- Ak chcete otvoriť Toolbox , musíte kliknúť na príslušný predvolený nástroj zobrazený na paneli s nástrojmi zobrazenia 3D grafiky (GeoGebra Web a Tablet Apps) alebo na malú šípku v pravom dolnom rohu ikony Panela s nástrojmi (GeoGebra Desktop).

# 

## Priame zadávanie pomocou panela zadávania

- GeoGebra je 3D grafika podporuje znázornenie bodov, vektorov, čiar, segmentov, mnohouholníkov a kruhov v trojrozmernom súradnicovom systéme
- môžete použiť buď [nástroje](https://wiki-geogebra-org.translate.goog/en/Tools?_x_tr_sl=en&_x_tr_tl=sk&_x_tr_hl=sk&_x_tr_pto=sc) na paneli s [nástrojmi 3D grafického zobrazenia](https://wiki-geogebra-org.translate.goog/en/3D_Graphics_View?_x_tr_sl=en&_x_tr_tl=sk&_x_tr_hl=sk&_x_tr_pto=sc#3D_Graphics_View_Toolbar) , alebo priamo zadať algebraickú reprezentáciu týchto objektov na [vstupnom](https://wiki-geogebra-org.translate.goog/en/Input_Bar?_x_tr_sl=en&_x_tr_tl=sk&_x_tr_hl=sk&_x_tr_pto=sc)  [paneli](https://wiki-geogebra-org.translate.goog/en/Input_Bar?_x_tr_sl=en&_x_tr_tl=sk&_x_tr_hl=sk&_x_tr_pto=sc) alebo [vstupnom poli](https://wiki-geogebra-org.translate.goog/en/Input_Bar?_x_tr_sl=en&_x_tr_tl=sk&_x_tr_hl=sk&_x_tr_pto=sc) zobrazenia  $\mathcal N$  [algebry](https://wiki-geogebra-org.translate.goog/en/Algebra_View?_x_tr_sl=en&_x_tr_tl=sk&_x_tr_hl=sk&_x_tr_pto=sc) (GeoGebra Web a Tablet Apps).
- môžete vytvárať povrchy, roviny, ako aj geometrické telesá (pyramídy, hranoly, gule, valce a kužele).

## Príkazy

existuje aj výber 3D príkazov špeciálne pre zobrazenie 3D grafiky .

Napr. Nech A=(2, 2, 0), B=(-2, 2, 0), C=(0, -2, 0), a D=(0, 0, 3). Vstupné príkaz Pyramid[A, B, C, D]a stlačte Enter kľúč na vytvorenie pyramídy s bázou ABC a vrcholovým D . Pohyb matematických objektov v 3D

## **Nástroj na presun**

- Pomocou  $\sqrt{k}$  [nástroja](https://wiki-geogebra-org.translate.goog/en/Move_Tool?_x_tr_sl=en&_x_tr_tl=sk&_x_tr_hl=sk&_x_tr_pto=sc) na [presun](https://wiki-geogebra-org.translate.goog/en/Move_Tool?_x_tr_sl=en&_x_tr_tl=sk&_x_tr_hl=sk&_x_tr_pto=sc) môžete presúvať [voľné body](https://wiki-geogebra-org.translate.goog/en/Free,_Dependent_and_Auxiliary_Objects?_x_tr_sl=en&_x_tr_tl=sk&_x_tr_hl=sk&_x_tr_pto=sc) v zobrazení  $\triangle 3D$ grafiky . Ak chcete presunúť bod v trojrozmernom súradnicovom systéme, kliknutím na bod môžete prepínať medzi dvoma režimami:
- Režim xOy -rovina : Môžete posunúť bod rovnobežne s xOy -rovinou bez zmeny súradnice z .
- Režim osi z : Bod môžete posunúť rovnobežne s osou z bez zmeny súradníc x a y .

Zobrazenie matematických objektov

## **Preklad súradnicového systému**

- Súradnicový systém môžete preložiť pomocou nástroja  $\ddot{\pm}$  [Move Graphics View Tool](https://wiki-geogebra-org.translate.goog/en/Move_Graphics_View_Tool?_x_tr_sl=en&_x_tr_tl=sk&_x_tr_hl=sk&_x_tr_pto=sc) a potiahnutím pozadia 3D grafického zobrazenia pomocou ukazovacieho zariadenia
- **Režim xOy -rovina** : Scénu môžete preložiť rovnobežne s rovinou xOy.
- **Režim z -os** : Scénu môžete preložiť rovnobežne s osou z .

Prípadne môžete podržať kláves Shift a potiahnuť pozadie 3D grafického zobrazenia, aby ste preložili súradnicový systém. Opäť musíte kliknúť, aby ste mohli prepínať medzi dvoma režimami a zároveň držať kláves Shift .

Na predvolené zobrazenie sa môžete vrátiť výberom tlačidla i Späť na predvolené zobrazenie na paneli so [štýlom zobrazenia 3D grafiky](https://wiki-geogebra-org.translate.goog/en/Style_Bar?_x_tr_sl=en&_x_tr_tl=sk&_x_tr_hl=sk&_x_tr_pto=sc#3D_Graphics_View_Style_Bar) .

Rotácia súradnicového systému

- súradnicový systém môžete otáčať pomocou nástroja  $\overset{\text{{\small \#}}}{\rightarrow}$  Rotate 3D Graphics View [Tool](https://wiki-geogebra-org.translate.goog/en/Rotate_3D_Graphics_View_Tool?_x_tr_sl=en&_x_tr_tl=sk&_x_tr_hl=sk&_x_tr_pto=sc) a ťahaním pozadia 3D grafického zobrazenia pomocou ukazovacieho
- môžete potiahnuť pozadie  $\triangle$  3D grafického zobrazenia pravým tlačidlom myši, aby ste otočili súradnicový systém.
- Ak chcete po uvoľnení myši pokračovať v otáčaní súradnicového systému, môžete použiť možnosť Začať otáčať pohľad a Zastaviť otáčanie pohľadu na paneli [štýlu](https://wiki-geogebra-org.translate.goog/en/Style_Bar?_x_tr_sl=en&_x_tr_tl=sk&_x_tr_hl=sk&_x_tr_pto=sc#3D_Graphics_View_Style_Bar)  [zobrazenia 3D grafiky](https://wiki-geogebra-org.translate.goog/en/Style_Bar?_x_tr_sl=en&_x_tr_tl=sk&_x_tr_hl=sk&_x_tr_pto=sc#3D_Graphics_View_Style_Bar) .

k predvolenému otočeniu sa môžete vrátiť výberom tlačidla Otočiť späť na predvolené zobrazenie na paneli [štýlu zobrazenia 3D grafiky](https://wiki-geogebra-org.translate.goog/en/Style_Bar?_x_tr_sl=en&_x_tr_tl=sk&_x_tr_hl=sk&_x_tr_pto=sc#3D_Graphics_View_Style_Bar) .

Panel štýlu zobrazenia 3D grafiky

Panel [štýlu zobrazenia 3D grafiky](https://wiki-geogebra-org.translate.goog/en/Style_Bar?_x_tr_sl=en&_x_tr_tl=sk&_x_tr_hl=sk&_x_tr_pto=sc#3D_Graphics_View_Style_Bar) obsahuje tlačidlá :

- zobraziť / skryť súradnicových osí, na Xoy -plane, a mriežku v Xoy -plane
- prejsť späť do východzieho zobrazenia
- zmeniť nastavenia [zachytávania bodov](https://wiki-geogebra-org.translate.goog/en/Point_Capturing?_x_tr_sl=en&_x_tr_tl=sk&_x_tr_hl=sk&_x_tr_pto=sc)
- automatické spustenie / zastavenie otáčania pohľadu
- upravte  $\Box$  smer pohľadu
- $\Box$  vyberte typ projekcie
- otvorte [dialógové okno Vlastnosti](https://wiki-geogebra-org.translate.goog/en/Properties_Dialog?_x_tr_sl=en&_x_tr_tl=sk&_x_tr_hl=sk&_x_tr_pto=sc) (GeoGebra Web a Tablet Apps)

 zobraziť ďalšie [zobrazenia](https://wiki-geogebra-org.translate.goog/en/Views?_x_tr_sl=en&_x_tr_tl=sk&_x_tr_hl=sk&_x_tr_pto=sc) v okne GeoGebra (Webové a tabletové aplikácie GeoGebra) Používateľské rozhranie zobrazenia tabuľky

- $\check{S}$ tandardne je  $\ddot{H}$  tabuľkové zobrazenie otvorené vedľa  $\bigoplus$  [grafického zobrazenia](https://wiki-geogebra-org.translate.goog/en/Graphics_View?_x_tr_sl=en&_x_tr_tl=sk&_x_tr_hl=sk&_x_tr_pto=sc)
- t[abuľkový View Toolbar](https://wiki-geogebra-org.translate.goog/en/Spreadsheet_Tools?_x_tr_sl=en&_x_tr_tl=sk&_x_tr_hl=sk&_x_tr_pto=sc) sa zobrazí v hornej časti okna GeoGebra, s  $\Box \vec{\subset}$  Undo /

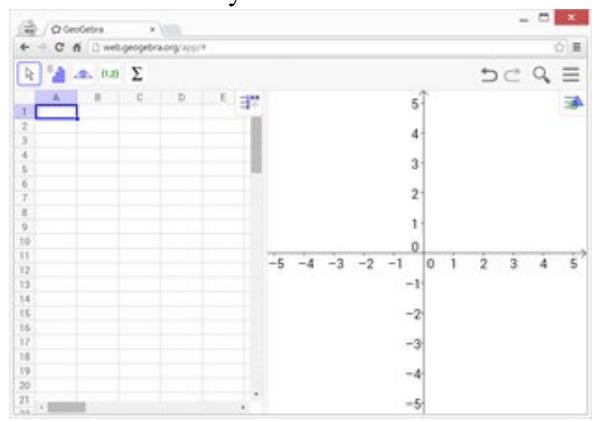

**Redo tlačidiel v pravom hornom rohu.** 

- zobrazenie  $\ddot{+}$  tabuľky je súčasťou  $\mathbf{F}$  [perspektívy tabuľky](https://wiki-geogebra-org.translate.goog/en/Perspectives?_x_tr_sl=en&_x_tr_tl=sk&_x_tr_hl=sk&_x_tr_pto=sc#Spreadsheet_Perspective), aj keď [rozloženi](https://wiki-geogebra-org.translate.goog/en/GeoGebra_5.0_Desktop_vs._Web_and_Tablet_App?_x_tr_sl=en&_x_tr_tl=sk&_x_tr_hl=sk&_x_tr_pto=sc#Customizing_the_Layout_of_the_User_Interface)e používateľského rozhrania GeoGebry môžete [zmeniť](https://wiki-geogebra-org.translate.goog/en/GeoGebra_5.0_Desktop_vs._Web_and_Tablet_App?_x_tr_sl=en&_x_tr_tl=sk&_x_tr_hl=sk&_x_tr_pto=sc#Customizing_the_Layout_of_the_User_Interface) podľa svojich potrieb.

Prispôsobenie zobrazenia <sup>1</sup> tabuľky Zobrazenie  $\ddot{+}$  tabuľky je možné prispôsobiť :

- otvorenie dialógového okna
- [Predvoľby](https://wiki-geogebra-org.translate.goog/en/Preferences_Dialog?_x_tr_sl=en&_x_tr_tl=sk&_x_tr_hl=sk&_x_tr_pto=sc) a výber možnosti **+ Tabuľka** (GeoGebra Desktop)
- otvorenie **Predvoľby (GeoGebra Web** dvorenie Predvoľby (GeoGebra Web a Tablet Apps)
- V zobrazenom dialógovom okne môžete zmeniť rozloženie výberom:
- − Zobraziť [vstupný panel](https://wiki-geogebra-org.translate.goog/en/Input_Bar?_x_tr_sl=en&_x_tr_tl=sk&_x_tr_hl=sk&_x_tr_pto=sc)
- − Zobraziť mriežku
- − Zobraziť hlavičku stĺpca alebo riadka
- − Zobraziť zvislé alebo vodorovné posúvače

Okrem toho môžete zmeniť správanie tabuľkového zobrazenia pomocou

- − umožňujúci používanie tlačidiel a začiarkavacích políčok alebo popisov
- − vyžadujúce "=" pred príkazmi
- − pomocou automatického dokončovania

Vytváranie matematických objektov

- v tabuľkovom zobrazení GeoGebry má každá bunka špecifický názov, ktorý vám umožňuje priamo adresovať každú bunku. ( Bunka v stĺpci A a riadku 1 má názov A1 .)
- Tieto názvy buniek možno použiť vo výrazoch a [príkazoch](https://wiki-geogebra-org.translate.goog/en/Commands?_x_tr_sl=en&_x_tr_tl=sk&_x_tr_hl=sk&_x_tr_pto=sc) na adresovanie obsahu zodpovedajúcej bunky.

Priame zadávanie, výber a príkazy

- Do buniek tabuľky môžete zadať nielen čísla, ale všetky typy [všeobecných](https://wiki-geogebra-org.translate.goog/en/General_Objects?_x_tr_sl=en&_x_tr_tl=sk&_x_tr_hl=sk&_x_tr_pto=sc)  [objektov](https://wiki-geogebra-org.translate.goog/en/General_Objects?_x_tr_sl=en&_x_tr_tl=sk&_x_tr_hl=sk&_x_tr_pto=sc) a [geometrických objektov](https://wiki-geogebra-org.translate.goog/en/Geometrical_Objects?_x_tr_sl=en&_x_tr_tl=sk&_x_tr_hl=sk&_x_tr_pto=sc) , ktoré GeoGebra podporuje (napr. súradnice bodov, [funkcie](https://wiki-geogebra-org.translate.goog/en/Functions?_x_tr_sl=en&_x_tr_tl=sk&_x_tr_hl=sk&_x_tr_pto=sc) , [príkazy](https://wiki-geogebra-org.translate.goog/en/Commands?_x_tr_sl=en&_x_tr_tl=sk&_x_tr_hl=sk&_x_tr_pto=sc) ).
- Ak chcete vybrať nesusediace stĺpce alebo bunky v hárku, použite skratku Ctrl + kliknutie .

Relatívne názvy buniek

- Ak skopírujete obsah z jednej bunky do druhej, predvolene sa všetky odkazy zmenia podľa cieľovej pozície. ( Let A1=1, A2=2. V B1 vložte (A1, A1).

Skopírovaním B1 do B2 (buď cez Ctrl + C, Ctrl + V alebo potiahnutím za roh bunky) dostanete  $(A2, A2)$  v  $B2$ .

- ak chcete zabrániť tomuto správaniu, môžete vložiť \$pred stĺpec a/alebo riadok odkazovanej bunky.

Zadajte údaje do zobrazenia tabuľky

Manuálne zadávanie, príkazy a sledovanie:

- okrem manuálneho pridávania záznamov do buniek  $\ddot{+}$  zobrazenia tabuľky môžete použiť príkazy [FillColumn](https://wiki-geogebra-org.translate.goog/en/FillColumn_Command?_x_tr_sl=en&_x_tr_tl=sk&_x_tr_hl=sk&_x_tr_pto=sc) , [FillRow](https://wiki-geogebra-org.translate.goog/en/FillRow_Command?_x_tr_sl=en&_x_tr_tl=sk&_x_tr_hl=sk&_x_tr_pto=sc) alebo [FillCells](https://wiki-geogebra-org.translate.goog/en/FillCells_Command?_x_tr_sl=en&_x_tr_tl=sk&_x_tr_hl=sk&_x_tr_pto=sc)
	- údaje môžete zadať aj pomocou funkcie [Tracing to Spreadsheet](https://wiki-geogebra-org.translate.goog/en/Tracing?_x_tr_sl=en&_x_tr_tl=sk&_x_tr_hl=sk&_x_tr_pto=sc#Tracing_to_Spreadsheet) .

GeoGebra vám umožňuje importovať údaje z iného tabuľkového procesora do  $\pm$  tabuľkového zobrazenia .

- − Vyberte a skopírujte údaje, ktoré chcete importovať. Na skopírovanie údajov do schránky počítača môžete napríklad použiť klávesovú skratku Ctrl + C
- − Otvorte okno GeoGebra a zobrazte tabuľkové zobrazenie .
- − Kliknite na bunku tabuľky, ktorá by mala obsahovať prvú hodnotu údajov (napr. bunka A1 )
- − Vložte údaje zo schránky počítača do zobrazenia tabuľky GeoGebry . Môžete napríklad vybrať bunku a použiť klávesovú skratku Ctrl + V (Mac OS: Cmd + V ) na prilepenie údajov do zvýraznenej bunky tabuľky.

Panel s nástrojmi zobrazenia tabuľky

- každá ikona na paneli
	- s [nástrojmi](https://wiki-geogebra-org.translate.goog/en/Toolbar?_x_tr_sl=en&_x_tr_tl=sk&_x_tr_hl=sk&_x_tr_pto=sc) predstavuje [panel](https://wiki-geogebra-org.translate.goog/en/Toolbar?_x_tr_sl=en&_x_tr_tl=sk&_x_tr_hl=sk&_x_tr_pto=sc) s [nástrojmi,](https://wiki-geogebra-org.translate.goog/en/Tools?_x_tr_sl=en&_x_tr_tl=sk&_x_tr_hl=sk&_x_tr_pto=sc#Toolboxes) ktorý obsahuje výber súvisiacich [nástrojov](https://wiki-geogebra-org.translate.goog/en/Tools?_x_tr_sl=en&_x_tr_tl=sk&_x_tr_hl=sk&_x_tr_pto=sc)

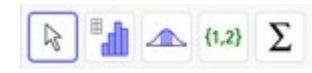

Panel štýlu zobrazenia tabuľky

Panel so [štýlom zobrazenia tabuľky](https://wiki-geogebra-org.translate.goog/en/Style_Bar?_x_tr_sl=en&_x_tr_tl=sk&_x_tr_hl=sk&_x_tr_pto=sc#Spreadsheet_View_Style_Bar) poskytuje tlačidlá na:

- zobraziť/skryť [vstupný panel](https://wiki-geogebra-org.translate.goog/en/Input_Bar?_x_tr_sl=en&_x_tr_tl=sk&_x_tr_hl=sk&_x_tr_pto=sc) (GeoGebra Desktop)
- zmeniť štýl textu na B tučné alebo | kurzívu
- nastavte zarovnanie textu  $\overline{\phantom{a}}$  doľava , na stred alebo  $\overline{\phantom{a}}$  doprava
- zmeniť farbu pozadia bunky
- zmeniť okraje bunky (GeoGebra Desktop)
- otvorte [dialógové okno Vlastnos](https://wiki-geogebra-org.translate.goog/en/Properties_Dialog?_x_tr_sl=en&_x_tr_tl=sk&_x_tr_hl=sk&_x_tr_pto=sc)ti (GeoGebra Web a Tablet Apps)
- zobraziť ďalšie [zobrazenia](https://wiki-geogebra-org.translate.goog/en/Views?_x_tr_sl=en&_x_tr_tl=sk&_x_tr_hl=sk&_x_tr_pto=sc) v okne GeoGebra (Webové a tabletové aplikácie GeoGebra)

#### 13. **Závery a odporúčania:**

Stretnutie prebiehalo v súlade s rámcovým programom.

Počas stretnutia sme si osvojili nové poznatky z oblasti 3D grafiky v GeoGebre. Oprašili sme si vedomosti z tabuľkového editora a využili ich aj v práci v GeoGebre Odporúčanie:

Snažiť sa nájsť v svojom predmete využitie programu. Viac pracovať vo voľnom čase v programe – tým sa nadobudnuté nové vedomosti ľahšie uchovajú.

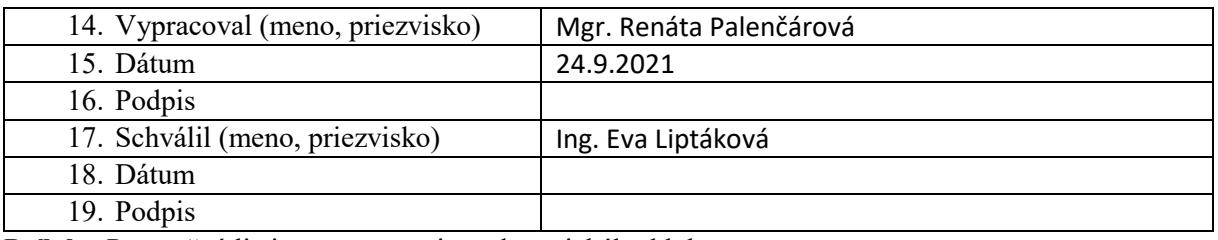

**Príloha:**Prezenčná listina zo stretnutia pedagogického klubu

Stretnutie prebehlo online.